### **РУКОВОДСТВО ПО ЭКСПЛУАТАЦИИ**

#### **ПРЕОБРАЗОВАТЕЛЬ ДАННЫХ RA-20 «RUBETEK»**

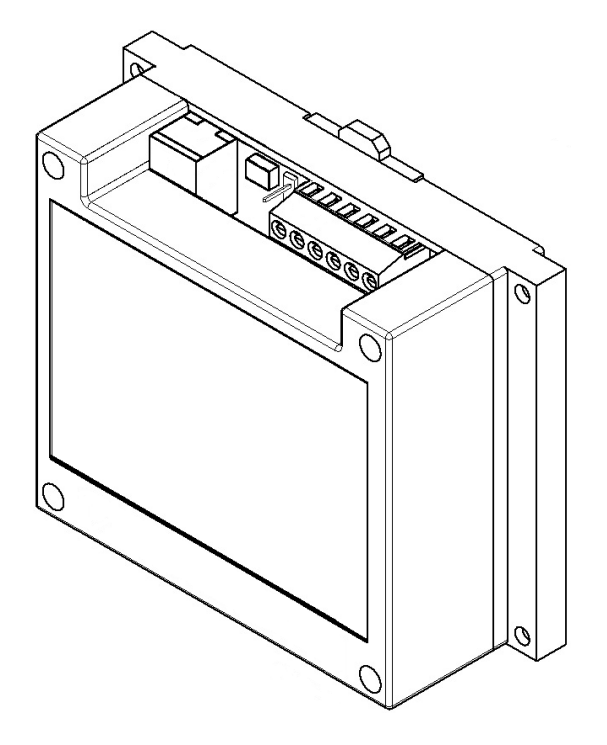

**ООО "РУБЕТЕК РУС" 143026, Москва, территория инновационного центра "Сколково", Большой бульвар, д. 42/ 1 +7 495 120 80 36 / 8-800-777-53-73 [support@rubetek.com](mailto:support@rubetek.com) / https://rubetek.com**

### Содержание

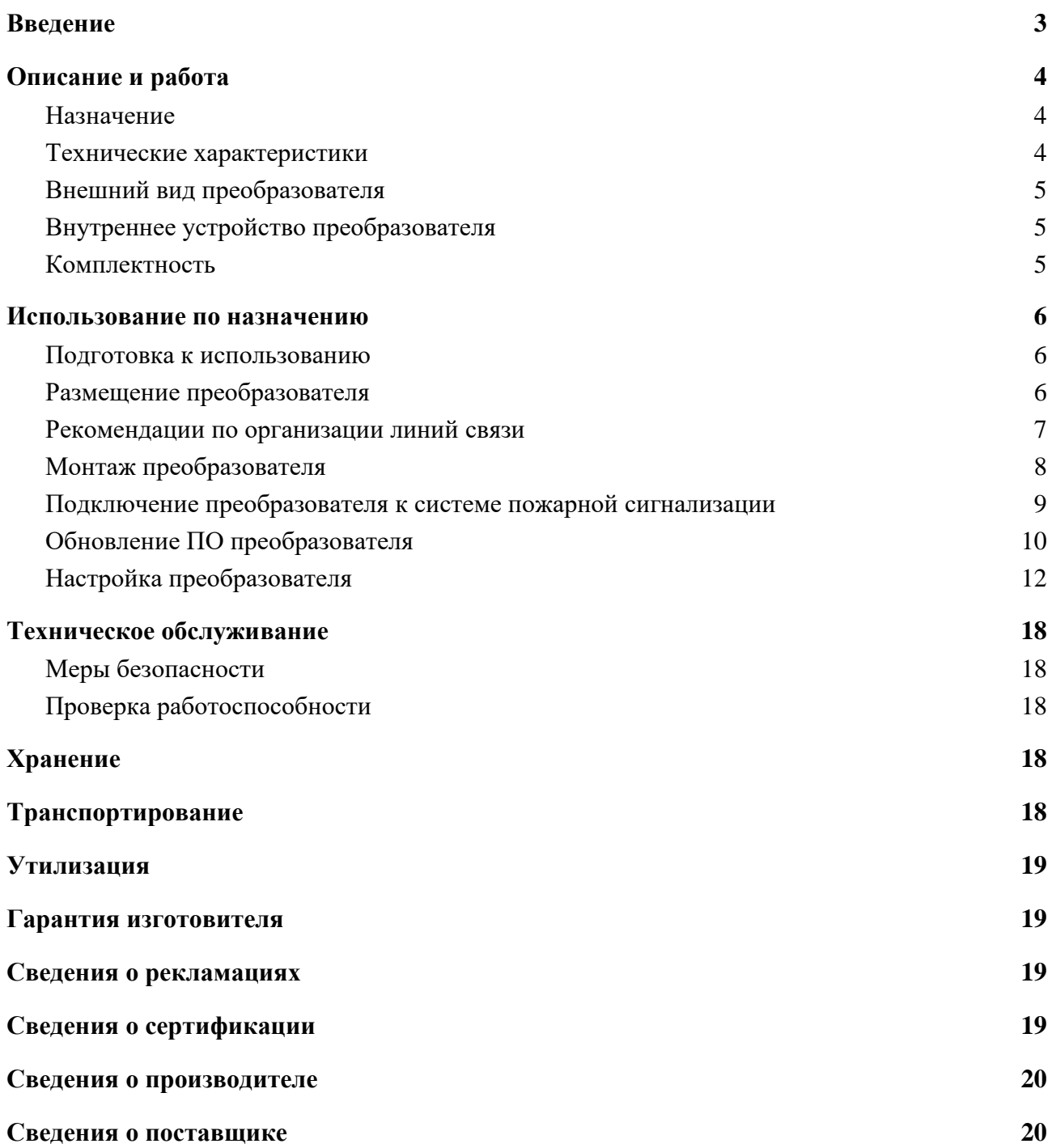

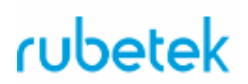

#### **Введение**

<span id="page-2-0"></span>Настоящее руководство по эксплуатации предназначено для описания принципа работы, настройки, монтажа и эксплуатации преобразователя данных RA-20 "RUBETEK" (далее преобразователь).

Необходимо ознакомиться с изложенными в руководстве инструкциями перед тем как подключать, настраивать, эксплуатировать или обслуживать преобразователь.

Монтаж и эксплуатация преобразователя должны производиться техническим персоналом, изучившим настоящее руководство.

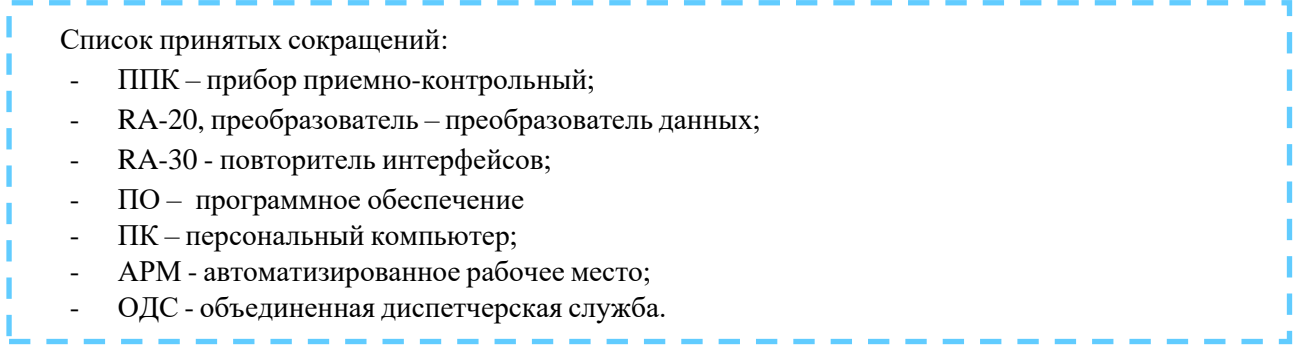

#### **1. Описание и работа**

#### 1.1. Назначение

Преобразователь данных RA-20 "RUBETEK" предназначен для диспетчеризации и разделения сетей в системе автоматической пожарной сигнализации "RUBETEK". Преобразователь обеспечивает двухстороннюю связь и передачу данных с ППК, подключенных по интерфейсу CAN, в сеть Ethernet.

Преобразователь работает в составе системы пожарной сигнализации "RUBETEK". Преобразователь выпускается в соответствии с ТУ 26.30.50-013-39653468-2020

#### 1.2. Технические характеристики

#### Таблица 1 - Основные параметры преобразователя

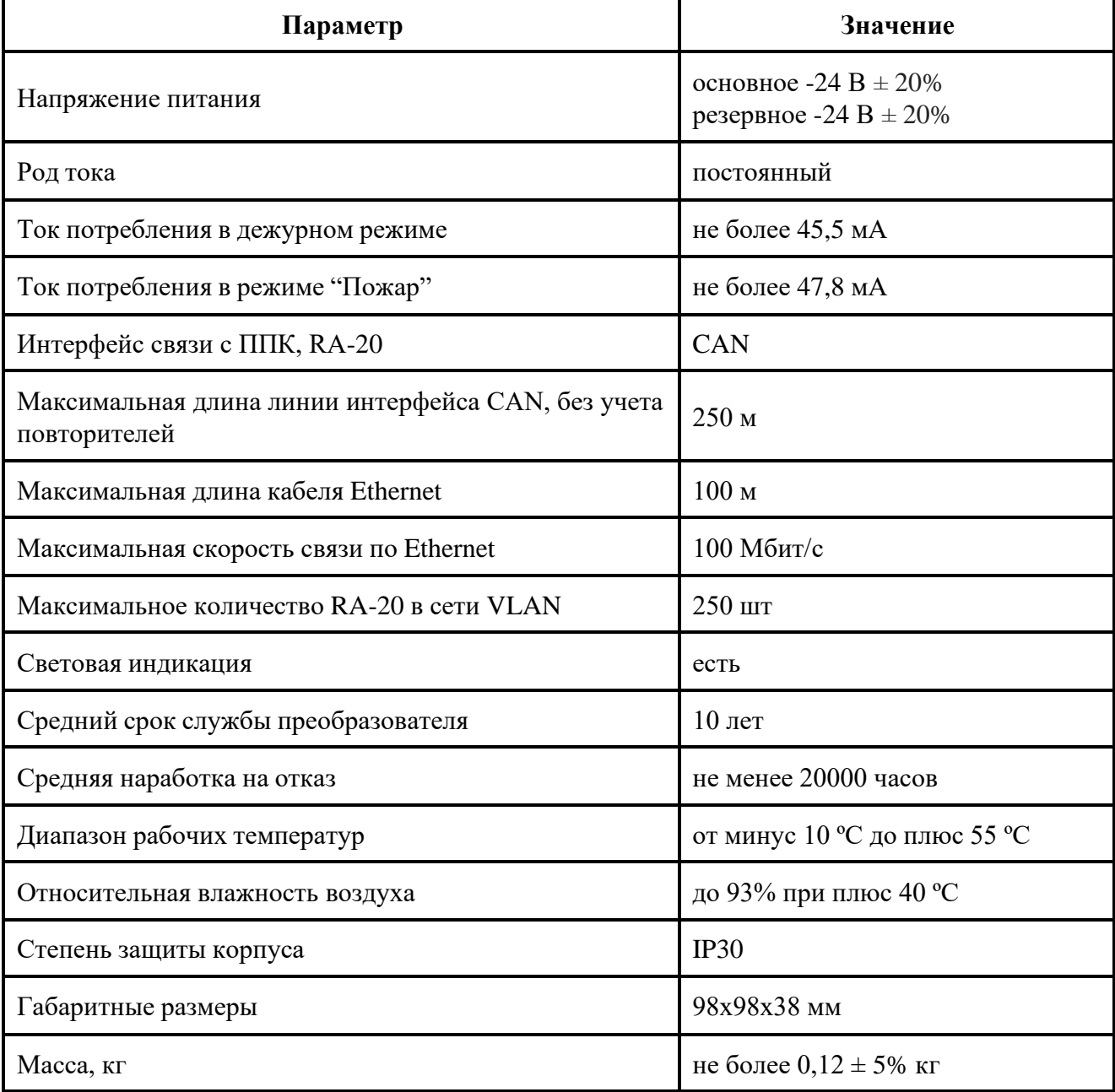

1.3. Внешний вид преобразователя

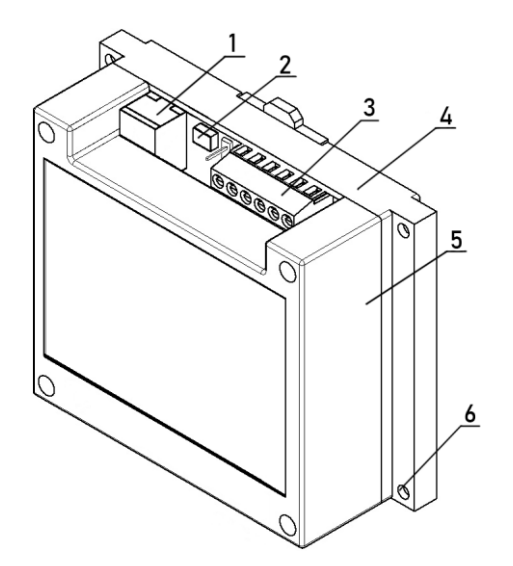

- 1 Разъем для подключения Ethernet
- 2 Разъем microUSB для обновления ПО
- 3 Клеммные колодки
- 4 Основание корпуса
- 5 Крышка корпуса
- 6 Монтажное отверстие

Рисунок 1 - внешний вид преобразователя

1.4. Внутреннее устройство преобразователя

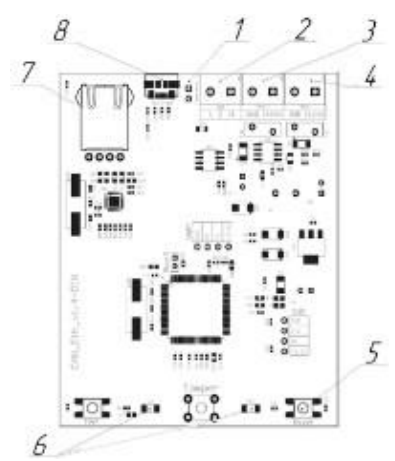

- 1 Перемычка оконечного резистора
- 2 Разъём CAN
- 3 Разъём основного питания -24 В
- 4 Разъём резервного питания -24 В
- 5 Кнопка Reset
- 6 Светодиодные индикаторы
- 7 Разъем Ethernet
- 8 Разъём microUSB для обновления
- ПО и настройки преобразователя

Рисунок 2 - Внутреннее устройство преобразователя

#### 1.5. Комплектность

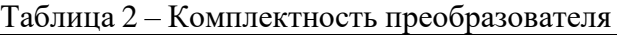

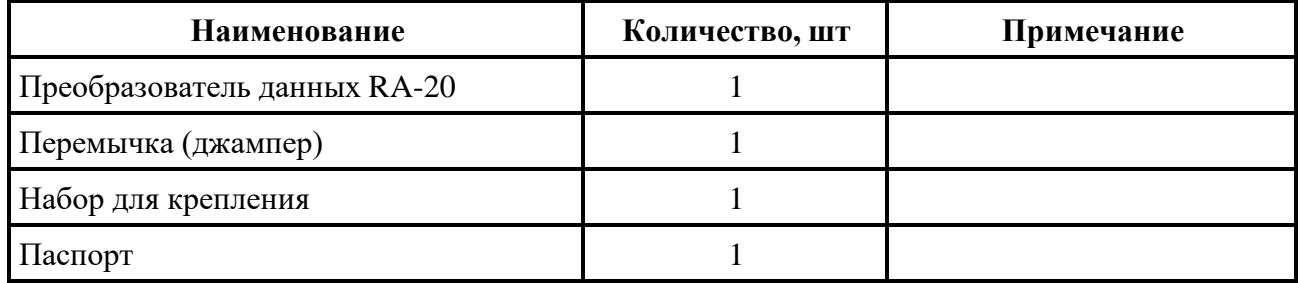

#### **2. Использование по назначению**

#### 2.1. Подготовка к использованию

*ВНИМАНИЕ! Если преобразователь находился в условиях отрицательной температуры, необходимо выдержать его не менее 4 часов в упаковке при комнатной температуре (25 ± 10 ºС) для предотвращения конденсации влаги.*

- 2.1.1 Подготовить рабочее место, вскрыть упаковку, убедиться, что комплектность преобразователя соответствует таблице 2.
- 2.1.2 Провести внешний осмотр, убедиться в отсутствии видимых механических повреждений (сколов, трещин, вмятин) и следов влаги.
- 2.2. Размещение преобразователя

Установка преобразователя допускается как на горизонтальную, так и на вертикальную поверхности. Выбор места расположения преобразователя должен осуществляться с учетом требований к максимальным длинам линий CAN и Ethernet.

Преобразователь запрещено устанавливать:

- на улице, в местах, где есть вероятность попадания воды на корпус преобразователя;
- в помещениях с повышенным содержанием пыли, взвесей строительных материалов в воздухе, паров и аэрозолей, вызывающих коррозию;
- в местах воздействия мощных электромагнитных помех и теплового излучения;
- вблизи высокочастотных коммуникаций, силовых кабелей, трасс.

#### 2.3. Рекомендации по организации линий связи

**ВАЖНО!** *Провода интерфейсов CAN и Ethernet рекомендуется размещать не ближе 1 м. от силовых и высокочастотных кабелей.*

#### 2.3.1. Организация Ethernet сети

Интерфейс Ethernet используется для приёма-передачи данных с CAN-линий в локальную сеть.

*ВАЖНО! Передача данных между этажными ППК и ППК в режиме пульт, организованная по локальной сети, выполняется преобразователями данных с разным внутренним программным обеспечением.*

Для объединения нескольких преобразователей по сети Ethernet рекомендуется использовать коммутаторы Ethernet-SW8 производства компании "Bolid".

Для реализации Ethernet линии рекомендуется использовать витую пару категории 5e с диаметром жилы не менее 0,5мм и исполнением по стандарту FRHF, FRLS или FRLSLTx.

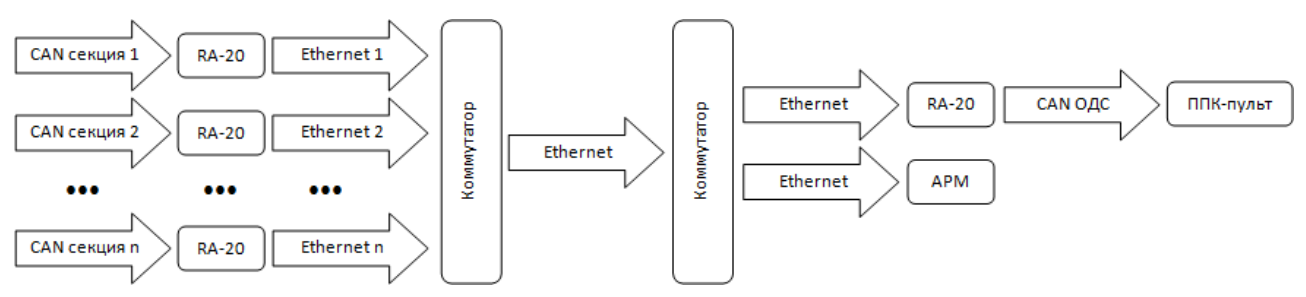

Рисунок 3 - Принципиальная схема организации Ethernet сети

#### 2.3.2. Организация CAN сети

Интерфейс CAN используется для сбора данных с подключенных этажных ППК, а также передачу информации на ППК-пульт, и подразумевает структуру сети типа "шина".

*ВНИМАНИЕ! Для реализации других типов подключения CAN интерфейса необходимо использовать повторители интерфейса RA-30 "RUBETEK".*

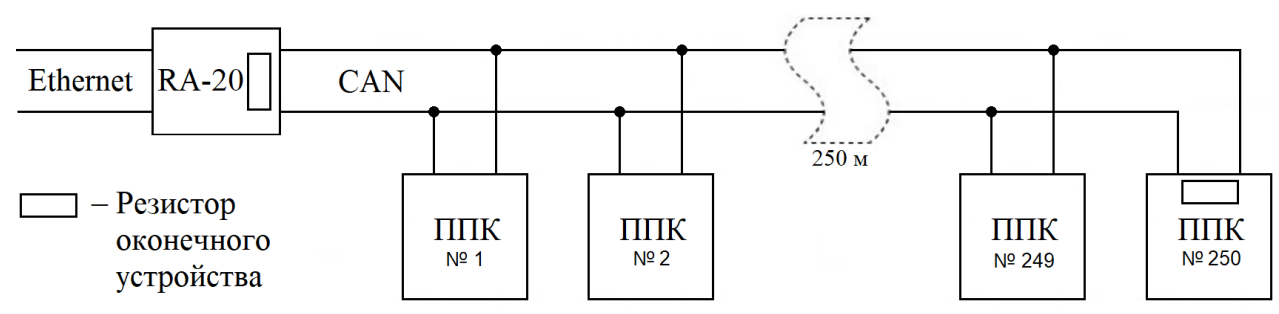

Рисунок 4 – Типовая схема подключения

*ВАЖНО! Подключение ППК к "шине" CAN может осуществляться отводами длиной не более 30 см.*

Для предотвращения влияния электростатических помех и искажения сигнала в результате отражения линия должна быть нагружена с обоих концов согласующими резисторами. Для этого необходимо установить перемычки (джамперы) на платы оконечных устройств.

Длина линии CAN не должна превышать 250 м. При этом предъявляются следующие требования к параметрам кабеля:

- сечение одной жилы кабеля должно быть не менее 0,5 мм<sup>2</sup>;
- погонная ёмкость между проводами H и L интерфейса не должна превышать 60 пФ/м.

Для организации линии связи CAN рекомендуется применять негорючую экранированную витую пару категории 5 , например: КМС–2, FTP, LSZH, STP, S/UTP, S/STP, ГВПВЭ–5(6), МВПВЭ–5, ШВПВЭ–5 или других марок, обладающих аналогичными параметрами.

Преобразователь должен быть подключен к основной и резервной линиям питания напряжением -24 В. Для организации линий питания рекомендуется использовать кабели монтажные огнестойкие, например: КПСнг(А), Лоутокс, КунРС или других марок, обладающих аналогичными параметрами.

*ВНИМАНИЕ! Клеммные колодки устройства рассчитаны на сечение кабеля не более 1,5 мм<sup>2</sup> .*

#### 2.4. Монтаж преобразователя

Произвести разметку поверхности под монтажные отверстия корпуса на выбранном месте установки изделия. Просверлить два отверстия диаметром 6 мм., глубиной 30-35 мм.

*ВАЖНО! Возможна установка преобразователя на DIN-рейку.*

Закрепить основание корпуса преобразователя на поверхности при помощи дюбелей и шурупов из комплекта поставки.

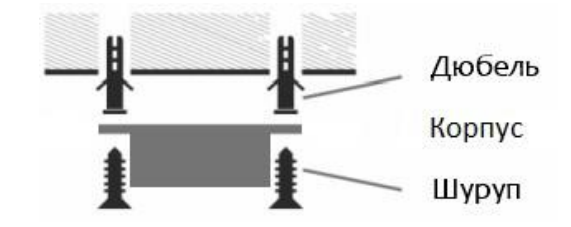

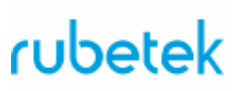

#### 2.5. Подключение преобразователя к системе пожарной сигнализации

- Снять крышку корпуса преобразователя. Для этого выкрутить крепежные винты с задней стороны преобразователя.

- Подключить провода интерфейса питание CAN к соответствующим клеммам.

- Соблюдая полярность, подключить провода основной и резервной линии питания к клеммам преобразователя.

*ВНИМАНИЕ! При неправильном подключении возможен выход устройства из строя.*

- Установить перемычку оконечного резистора, если это устройство установлено последним в сети.

- Установить крышку корпуса преобразователя.

- Подключить интерфейс Ethernet через коннектор RJ45.

 $0<sub>n</sub>$ Основное GND O  $+24V$  $\circ$ GND  $\Box$ Резервное питание  $+24V$  $\circ$ L  $\Box$ CAN H  $\circ$ Джампер -a o оконечного резистора Ethernet

Подключить провода интерфейса CAN к другим устройствам (RA-30 и ППК), подключаемым к этой же линии (подробное описание подключения приведено в руководствах по эксплуатации на эти устройства)

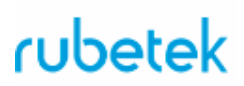

2.6. Обновление ПО преобразователя

Для обновления ПО преобразователь необходимо подключить к ПК. Для обновления используются программа **Rubetek-Conf**. Программа представлена в двух версиях для OS Windows и OS Linux. Программы можно скачать на официальном сайте компании "RUBETEK".

*ВНИМАНИЕ! Для преобразователей, устанавливаемых в ОДС и в секциях, используются разные версии ПО (прошивки).*

- Скачать на ПК необходимый файл ПО (прошивки) для преобразователя.

*ВАЖНО! Все программное обеспечение для устройств необходимо скачивать только с официальных источников компании "RUBETEK" или запрашивать в службе технической поддержки.*

*ВАЖНО! Перед подключением преобразователя к ПК, необходимо установить драйвера stm32 usb serial. В архиве с программой* **Rubetek-Conf** *есть подкаталог usb-driver, если система просит установить драйвер, надо выбрать "установка из указанного источника", указать путь к каталогу usb-driver.*

#### *Внимание! Обновление ПО должно проводиться с отключенными линиями питания.*

- Подключить преобразователь RA-20 с помощью кабеля USB microUSB к ПК.
- Запустить программу **Rubetek-Conf**

С помощью комбинации клавиш **Ctrl+C** или через меню **Устройство,** далее пункт **Настройки связи** вызвать меню настроек связи.

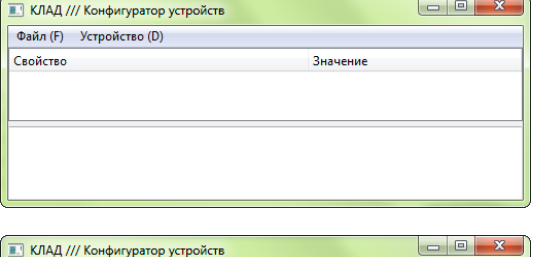

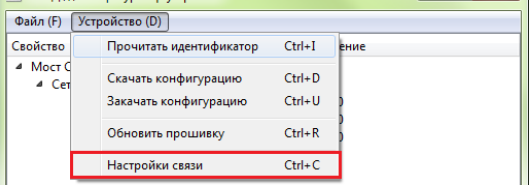

Выставить следующие параметры:

- Драйвер – USB-Serial;

- COM-порт – COMxx Rubetek USB Device, где ХХ - номер СОМ-порта.

*ВАЖНО! Если для СОМ порта указано другое имя, необходимо установить драйвера stm32 usb serial из архива с программой.*

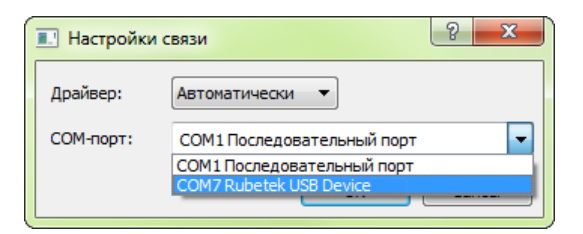

Произвести считывание идентификатора устройства комбинацией клавиш **Ctrl+I** или через меню **Устройство** далее пункт **Прочитать идентификатор.** Нажать кнопку **OK.**

*ВАЖНО! Полученные данные при идентификации устройства можно скопировать в буфер обмена, для этого необходимо на поле с данными кликнуть правой кнопкой мыши и выбрать соответствующий пункт меню.*

Скачать конфигурацию устройства комбинацией клавиш **Ctrl+D** или через меню **Устройство** далее пункт **Скачать конфигурацию**.

Для обновления ПО нажать комбинацию клавиш **Ctrl+R** или выбрать меню **Устройство** далее пункт **Обновить прошивку**. В открывшемся меню выбрать скачанный ранее файл *can\_eth-ххх.хх.fw* или *сan\_eth\_pult-ххх.хх.fw* Нажать кнопку **Открыть.**

Загрузить новую конфигурацию на устройство сочетанием клавиш **Ctrl+U** или через меню **Устройство** далее пункт **Закачать конфигурацию**.

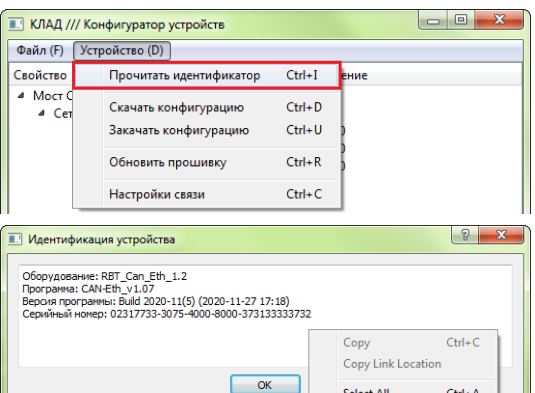

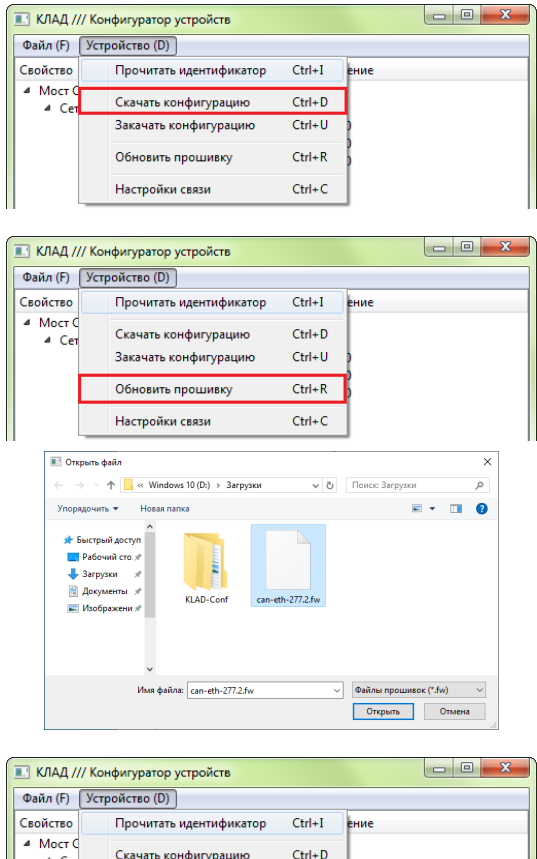

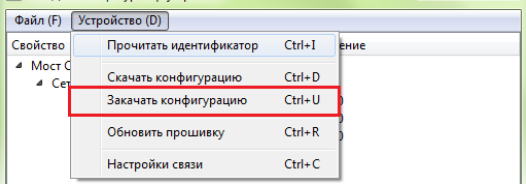

Проверить правильность сохранения настроек. Для этого:

- Отключить преобразователь RA-20 от ПК и снова подключить.

- Идентифицировать устройство (**Ctrl+I**) и скачать конфигурацию (**Ctrl+D**).

Должны отобразиться ранее установленные сетевые параметры

- Отключить преобразователь от ПК

- Подключить к преобразователю провода линий питания.

2.7. Настройка преобразователя

*ВАЖНО! Корректная работа преобразователя гарантируется только после настройки сетевых параметров.*

Для настройки используются программа **Rubetek-Conf**. Программа представлена в двух версиях для OS Windows и OS Linux. Программы можно скачать на официальном сайте компании "RUBETEK".

- Скачать на ПК необходимый файл ПО для преобразователя.

*ВАЖНО! Все программное обеспечение для устройств необходимо скачивать только с официальных источников компании "RUBETEK" или запрашивать в службе технической поддержки.*

*ВАЖНО! Перед подключением преобразователя к ПК, необходимо установить драйвера stm32 usb serial. В архиве с программой* **Rubetek-Conf** *есть подкаталог usb-driver, если система просит установить драйвер, надо выбрать "установка из указанного источника", указать путь к каталогу usb-driver.*

#### *Внимание! Настройка ПО преобразователя должна проводиться с отключенными линиями питания.*

**В КЛАД /// Конфигуратор устройств** 

Файл (F) Устройство (D)

Свойство

- Подключить преобразователь RA-20 с помощью кабеля USB microUSB к ПК.
- Запустить программу **Rubetek-Conf**.

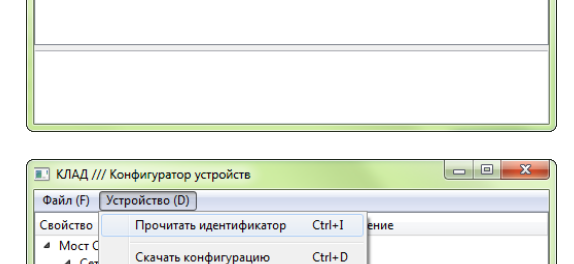

Закачать конфигурацию Обновить прошивку

Настройки связи

 $Ctrl+U$ 

 $Ctrl + R$ 

 $Ctrl + C$ 

**Значени** 

 $\overline{\phantom{a}}$ 

С помощью комбинации клавиш **Ctrl+C** или через меню **Устройство,** далее пункт **Настройки связи** вызвать меню настроек связи.

- COM-порт – COMxx Rubetek USB Device,

*ВАЖНО! Если для СОМ порта указано другое имя, необходимо установить драйвера stm32 usb serial из архива с*

Выставить следующие параметры:

- Драйвер – USB-Serial;

*программой.*

где ХХ - номер СОМ-порта.

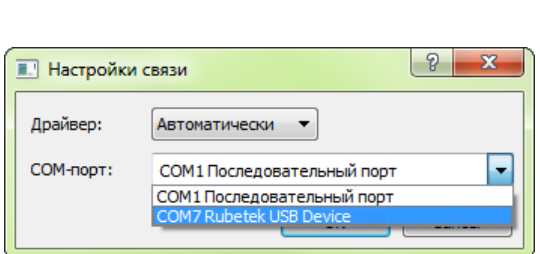

Произвести считывание идентификатора устройства комбинацией клавиш **Ctrl+I** или через меню **Устройство** далее пункт **Прочитать идентификатор.** Нажать кнопку **OK.**

В идентификации устройства содержаться: - **Версия программы** - версия установленной прошивки; - **Серийный номер** - UUID уникальный идентификационный номер необходимый для добавления\ идентификации устройства на сервере IoT.

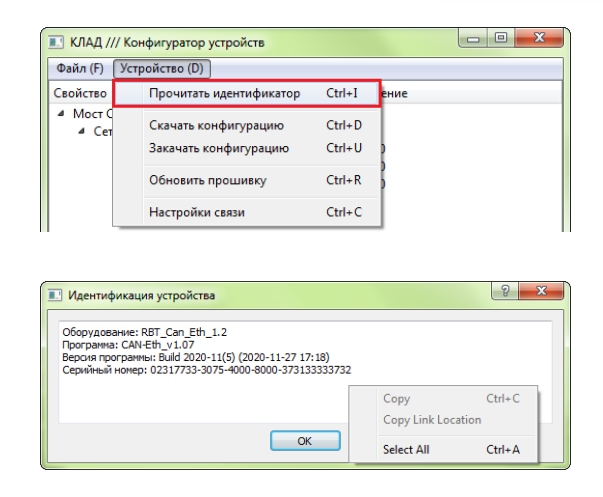

*ВАЖНО! Полученные данные при идентификации устройства можно скопировать в буфер обмена, для этого необходимо на поле с данными кликнуть правой кнопкой мыши и выбрать соответствующий пункт меню.*

Скачать конфигурацию устройства комбинацией клавиш **Ctrl+D** или через меню **Устройство** далее пункт **Скачать конфигурацию**.

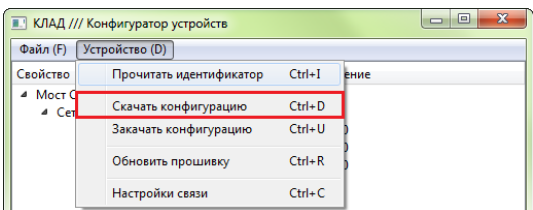

2.7.1. Настройка преобразователя для передачи данных между этажными ППК по локальной сети.

*ВНИМАНИЕ! Для преобразователей, подключаемых в ОДС и обеспечивающих передачу данных на ППК в режиме пульт, настройки производятся в соответствии с п.2.7.2.*

Для настроек доступны три группы параметров:

- **● Сеть Ethernet –** настройки преобразователя в локальной сети
- **MQTT** настройки подключения к серверу MQTT
- **● Сеть CAN –** настройки преобразователя в сети CAN

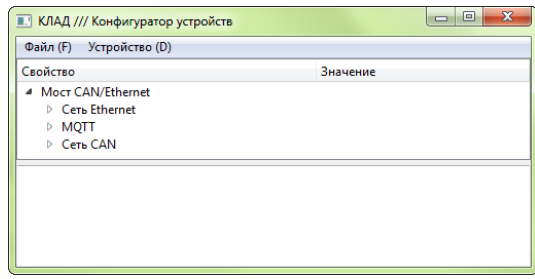

Настройки параметров сети Ethernet:

● **IP-адрес** – адрес устройства в сети Ethernet. Для каждого преобразователя устанавливается свой адрес. Данные предоставляются администратором сети. Допустимый диапазон 0.0.0.0 - 255.255.255.255

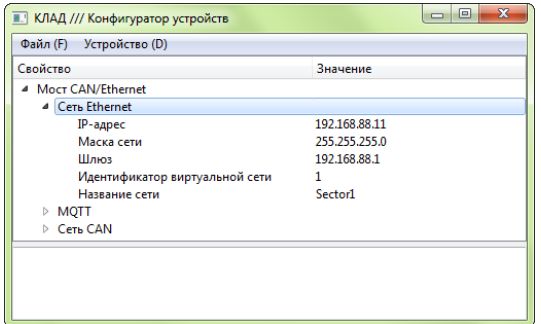

- **● Маска сети –** маска для определения адреса сети и адреса устройства. Данные предоставляются администратором сети. Допустимый диапазон 0.0.0.0 - 255.255.255.255
- **● Шлюз –** адрес устройства, дающего доступ к локальной сети. Данные предоставляются администратором сети. Допустимый диапазон 0.0.0.0 - 255.255.255.255
- **● Идентификатор виртуальной сети**  используется для разделения устройств в рамках одной локальной сети объекта. Идентификатор должен быть уникальным для всех RA-20 одного сегмента сети ethernet. Допускается ввод произвольной строки, размером до 15 символов.

#### *ВАЖНО! RA-20, входящие в один дом должны иметь одинаковый идентификатор.*

**● Название сети** – имя локальной сети, для идентификации места установки преобразователя. (Рекомендуемый формат - почтовый адрес. Например: Solarievo\_14k3). Название сети видно на ППК-пульте или на АРМ. Допускается ввод произвольной строки, размером до 15 символов. Название может быть на латинице или кириллице.

Настройки параметров MQTT:

● **Протокол** - протокол подключения к серверу MQTT.

MQTT/TCP - незашифрованное подключение MQTT/TLS (Rubetek IOT)

зашифрованное подключение к серверу Rubetek IOT (сертификаты прошиваются при изготовлении устройства)  $MQTT/TLS$   $(cBo\breve{H}$   $cepBep)$ 

зашифрованное подключение к произвольному серверу MQTT (сертификаты необходимо указывать в конфигураторе)

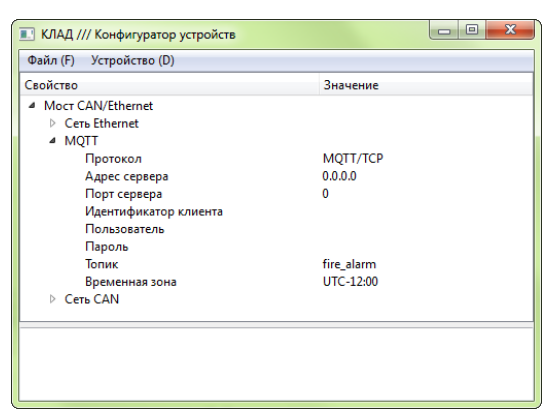

- **Адрес сервера**  IP адрес сервера MQTT. Данные предоставляются администратором сервера MQTT. Допустимый диапазон 0.0.0.0 - 255.255.255.255
- **Порт сервера** значение порта сервера MQTT. Стандартный порт для протокола MQTT/TCP - 1883. Стандартный порт для протокола MQTT/TLS - 8883. Данные предоставляются администратором сервера MQTT. Допустимый диапазон 0 - 65535
- **Свой сервер**  Данный раздел становится доступным только при выборе протокола MQTT/TLS (свой сервер).

- **Сертификат сервера** - загружается файл сертификата сервера. Используется для проверки подлинности сервера, к которому производится подключение. Данные предоставляются администратором сервера MQTT. Требуемый формат файла - DER. Максимальный размер файла - 2кб.

- **Сертификат клиента** - загружается файл сертификата клиента. Используется для проверки подлинности RA-20 сервером. Данные предоставляются администратором сервера MQTT. Требуемый формат файла - DER. Максимальный размер файла - 2кб.

- **Приватный ключ клиента** - загружается файл приватного ключа клиента. Используется для проверки подлинности RA-20 сервером. Данные предоставляются администратором сервера MQTT. Требуемый формат файла - DER. Максимальный размер файла - 2кб.

- **Идентификатор клиента** идентификатор клиента на сервере MQTT. Обычно требований к содержимому данного поля нет, можно указать, например, месторасположение сети. Допускается ввод произвольной строки, размером до 15 символов. Может быть пустым.
- **Пользователь** имя пользователя для подключения к серверу MQTT. Данные предоставляются администратором сервера MQTT. Допускается ввод произвольной строки, размером до 15 символов. Может быть пустым.
- **Пароль** пароль для подключения к серверу MQTT. Данные предоставляются администратором сервера MQTT. Допускается ввод произвольной строки, размером до 15 символов. Может быть пустым.
- **Топик** идентификатор принадлежности устройства к системе ПС или ОС.
	- **fire\_alarm** для использования преобразователя с CAN-сетью пожарной сигнализации
	- **security\_alarm** для использования преобразователя с CAN-сетью охранной сигнализации

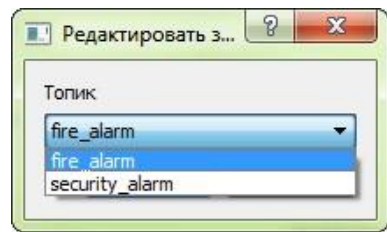

● **Временная зона** - установка зоны времени для корректного отображения локального времени в базах данных. Временная зона - это смещение местного времени относительно времени по Гринвичу. Временная зоны Москвы - UTC+03:00. Диапазон допустимых значений - от UTC-12:00 до UTC+14:00.

Настройки параметров сети CAN:

- **● Адрес в сети CAN**  базовый адрес, индивидуальный номер устройства в сети CAN. Значение от 0 до 249. Номера на ППК и преобразователях не должны совпадать.
- **● Видимость для ППК** параметр отображения видимости сети Ethernet на ППК.

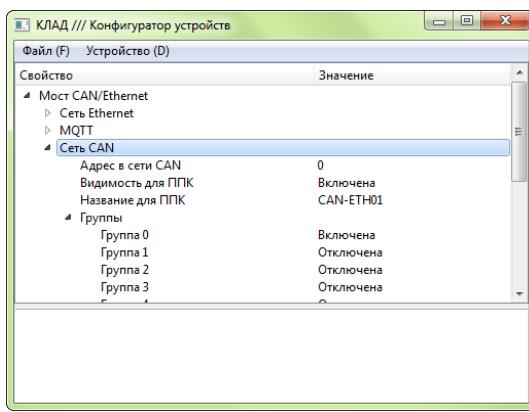

- Если видимость включена, то RA-20 будет отображаться в просмотре внешней сети ППК. ППК смогут принимать сигналы тревоги, события и т.д. от RA-20.

- Если видимость отключена, то RA-20 будет получать всю информацию о работе ППК в CAN-сети, но ППК не будут использовать состояние RA-20 для целей АПС. Допустимый выбор: Отключена/ Включена.

- **Название для ППК** имя преобразователя для идентификации устройства в сети CAN. Данное название будет отображаться в меню "Внешняя сеть" на ППК. Допускается ввод произвольной строки, размером до 8 символов.
- **● Группы**  задает с каких групп ППК будут передаваться данные. Допустимый выбор: Отключена/ Включена.

*ВАЖНО! Преобразователь может занимать несколько адресов в CAN сети. Базовый адрес соответствует группе 0. Если активны будет 15 групп, то преобразователь займет базовый адрес + 14 адресов. Это необходимо учитывать при установке адресов в CAN сети на ППК и преобразователь.*

Загрузить новую конфигурацию на устройство сочетанием клавиш **Ctrl+U** или через меню **Устройство** далее пункт **Закачать конфигурацию**.

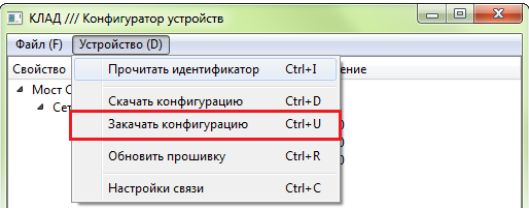

Проверить правильность сохранения настроек. Для этого:

- Отключить преобразователь RA-20 от ПК и снова подключить.

- Идентифицировать устройство (**Ctrl+I**) и скачать конфигурацию (**Ctrl+D**).

Должны отобразиться ранее установленные сетевые параметры

- Отключить преобразователь от ПК

- Подключить к преобразователю провода линий питания.

2.7.2. Настройка преобразователя для передачи данных на ППК в режиме пульт по локальной сети.

Для изменения доступны две группы настроек:

- **● Сеть Ethernet –** настройки преобразователя в сети VLAN
- **● Сеть CAN –** настройки преобразователя в сети CAN\*

\*Данный раздел является не обязательными для преобразователей установленных в ОДС.

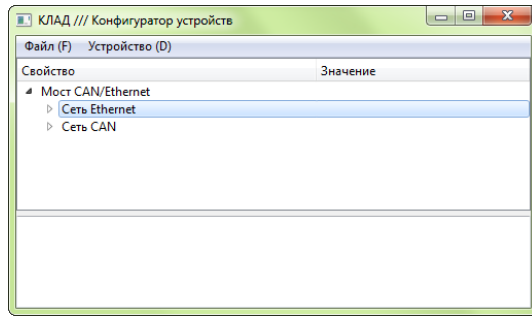

*ВАЖНО! Отличие меню настройки преобразователя для ОДС заключается в отсутствии настроек MQTT и групп ППК в разделе Сеть CAN.*

Настройки параметров сети Ethernet:

● **IP-адрес** – адрес устройства в сети Ethernet. Для каждого преобразователя устанавливается свой адрес. Данные предоставляются администратором сети. Допустимый диапазон 0.0.0.0 - 255.255.255.255.

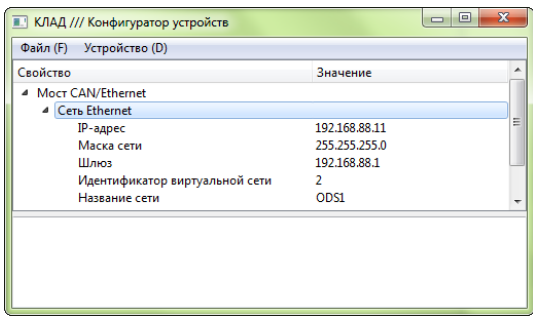

**● Маска сети –** маска для определения адреса сети и адреса устройства. Данные предоставляются администратором сети. Допустимый диапазон 0.0.0.0 - 255.255.255.255

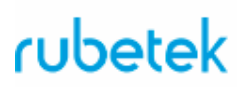

- **● Шлюз –** адрес устройства, дающего доступ к локальной сети. Данные предоставляются администратором сети. Допустимый диапазон 0.0.0.0 - 255.255.255.255
- **● Идентификатор виртуальной сети\*** имя сети для устройств системы, предназначено для разделения виртуальных сетей на объектах.
- **● Название сети\*** имя локальной сети, для идентификации места установки преобразователя.

\*данные параметры не устанавливаются для преобразователя установленного в ОДС.

Загрузить новую конфигурацию на устройство сочетанием клавиш **Ctrl+U** или через меню **Устройство** далее пункт **Закачать конфигурацию**.

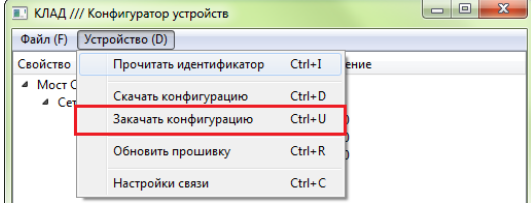

Проверить правильность сохранения настроек. Для этого:

- Отключить преобразователь RA-20 от ПК и снова подключить.

- Идентифицировать устройство (**Ctrl+I**) и скачать конфигурацию (**Ctrl+D**).

Должны отобразиться ранее установленные сетевые параметры.

- Отключить преобразователь от ПК

- Подключить к преобразователю провода линий питания.

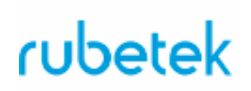

#### **3. Техническое обслуживание**

#### 3.1. Меры безопасности

- 3.1.1. При эксплуатации преобразователя необходимо руководствоваться РД 78.145-93 "Системы и комплексы охранной, пожарной и охранно-пожарной сигнализации. Правила производства и приемки работ" и требованиями настоящего руководства.
- 3.1.2. При проведении ремонтных работ в помещении, где установлен преобразователь, должна быть обеспечена защита от механических повреждений и попадания на него строительных материалов (побелка, краска, пыль и пр.).
	- 3.2. Проверка работоспособности
- 3.2.1. Проверка работоспособности преобразователя должна проводиться при плановых или других проверках технического состояния преобразователя, но не реже одного раза в 6 месяцев.
- 3.2.2. Проверка работоспособности преобразователя включает в себя:
	- Внешний осмотр преобразователя.
	- Проверку надёжности контакта с подключенными проводами. При необходимости подтянуть винты клеммников и заменить неисправные провода.

#### **4. Хранение**

- 4.1. Условия хранения преобразователя должны соответствовать условиям 1 (Л) по ГОСТ 15150-69:
	- температура окружающего воздуха от плюс 5 °С до плюс 40 °С;
	- относительная влажность воздуха до 80 % при температуре плюс 25 °С.
- 4.2. Хранить преобразователь следует на стеллажах в упакованном виде.
- 4.3. Расстояние от стен и пола хранилища до упаковки с преобразователем должно быть не менее 0,1 м.
- 4.4. Расстояние между отопительными устройствами и упаковкой с преобразователем должно быть не менее 0,5 м.
- 4.5. В помещении должны отсутствовать пары агрессивных веществ и токопроводящая пыль.

#### **5. Транспортирование**

- 5.1. Преобразователь в упаковке может транспортироваться всеми видами транспорта в крытых транспортных средствах и в герметизированных отсеках самолета.
- 5.2. Условия транспортирования должны соответствовать условиям 5 (ОЖ4) по ГОСТ 15150-69:
	- температура окружающего воздуха от минус 50 °С до плюс 50 °С;
	- относительная влажность воздуха до 95 % при температуре плюс 40 °С.
- 5.3. Срок транспортирования и промежуточного хранения не должен превышать 3

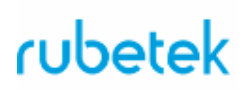

мес. Допускается увеличивать срок транспортирования и промежуточного хранения преобразователя при перевозках за счет сроков сохраняемости в стационарных условиях.

#### **6. Утилизация**

- 6.1. Все материалы, используемые в преобразователе, не представляют опасности для жизни, здоровья людей и окружающей среды. После окончания эксплуатации они должны быть утилизированы в соответствии с действующими правилами.
- 6.2. Содержание драгоценных материалов не требует учета при хранении, списании, утилизации.

#### **7. Гарантия изготовителя**

- 7.1. Предприятие-изготовитель гарантирует соответствие преобразователя заявленным техническим характеристикам при условии соблюдения потребителем правил транспортирования, хранения, монтажа и эксплуатации.
- 7.2. Гарантийный срок эксплуатации составляет 12 месяцев со дня ввода в эксплуатацию, но не более 24 месяцев со дня выпуска.
- 7.3. В течение гарантийного срока замена вышедших из строя преобразователей осуществляется предприятием-изготовителем безвозмездно при соблюдении потребителем указаний по монтажу и эксплуатации.
- 7.4. При направлении преобразователя в ремонт к нему обязательно должен быть приложен акт с описанием неисправностей.
- 7.5. Гарантия не вступает в силу в следующих случаях:
	- несоблюдение данной инструкции;
	- механическое повреждение преобразователя;
	- ремонт преобразователя другим лицом, кроме Изготовителя.
- 7.6. Гарантия распространяется только на преобразователь. На всё оборудование других производителей, использующееся совместно с преобразователем, распространяются их собственные гарантии.

#### **8. Сведения о рекламациях**

- 8.1. Рекламационные претензии предъявляются предприятию поставщику в случае выявления дефектов и неисправностей, ведущих к выходу из строя преобразователя ранее гарантийного срока.
- 8.2. В рекламационном акте указать: тип устройства, дефекты и неисправности, условия, при которых они выявлены, время с начала эксплуатации преобразователя.
- 8.3. К акту необходимо приложить копию платежного документа на преобразователь.

#### **9. Сведения о сертификации**

9.1. Преобразователь данных RA-20 «RUBETEK» соответствует требованиям технических регламентов и имеет сертификат соответствия № RU C-RU.ПБ68.В.00488/21, выданный органом по сертификации

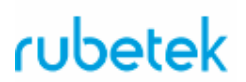

Общество с ограниченной ответственностью «Пожарная Сертификационная Компания»(ОС ООО «ПСК»).

#### **10. Сведения о производителе**

- 10.1. Наименование организации производителя: ООО «ЗАВОД ПРИБОРОВ» 10.2. Юрилический алрес: 302020. Россия, г. Орел. переулок Ипполромный, д.
- 10.2. Юридический адрес: 302020, Россия, г. Орел, переулок Ипподромный, д.9, пом 24
- 10.3. Телефон: +7 (4862) 51-10-91
- 10.4. Электронная почта: [info@zavodpriborov.com](mailto:info@zavodpriborov.com)

#### **11. Сведения о поставщике**

- 11.1. Наименование организации поставщика: ООО «РУБЕТЕК РУС»
- 11.2. Юридический адрес: 143026, г. Москва, территория инновационного центра «Сколково», Большой бульвар, д. 42, стр. 1, 1 этаж, часть помещения №334, рабочее место №31
- 11.3. Телефон: +7 (495) 430-08-76; 8-800-777-53-73
- 11.4. Электронная почта: [support@rubetek.com](mailto:support@rubetek.com)
- 11.5. Сайт: https://rubetek.com/